### **UTSA** The University of Texas at San Antonio **University Technology Solutions**

Collaborate.Innovate. Succeed...Inspire!

**Budget to Actual Report for Depts**

How to Guide - Running Reports Presented by Rene Paniagua

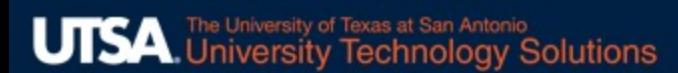

## Budget to Actual Report

### Ø Purpose

### $\triangleright$  Navigation and Running the Report

- Accessing the Cognos Application
- Locate and Run the Report
- § Use Prompts to Filter Results
- § Printing and Exporting
- Drill to Detail
- $\triangleright$  Requesting Access
- $\triangleright$  Questions

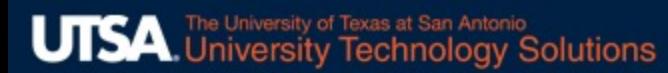

## Purpose of the Report

Support departmental analysis to monitor revenue and expenses.

The report identifies the variance between current budget vs expenditures + encumbrances and compares current year to date actuals with the same YTD period of the prior year. It also shows the percentage of the total budget expended (burn rate) and the percent of the fiscal year completed.

#### $\blacksquare$  $2D$

#### The University of Texas at San Antonio

**Budget to Actual Report for Departments** 

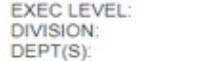

ALL<br>ALL<br>ALL

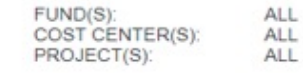

Percent of Year Complete: 100%

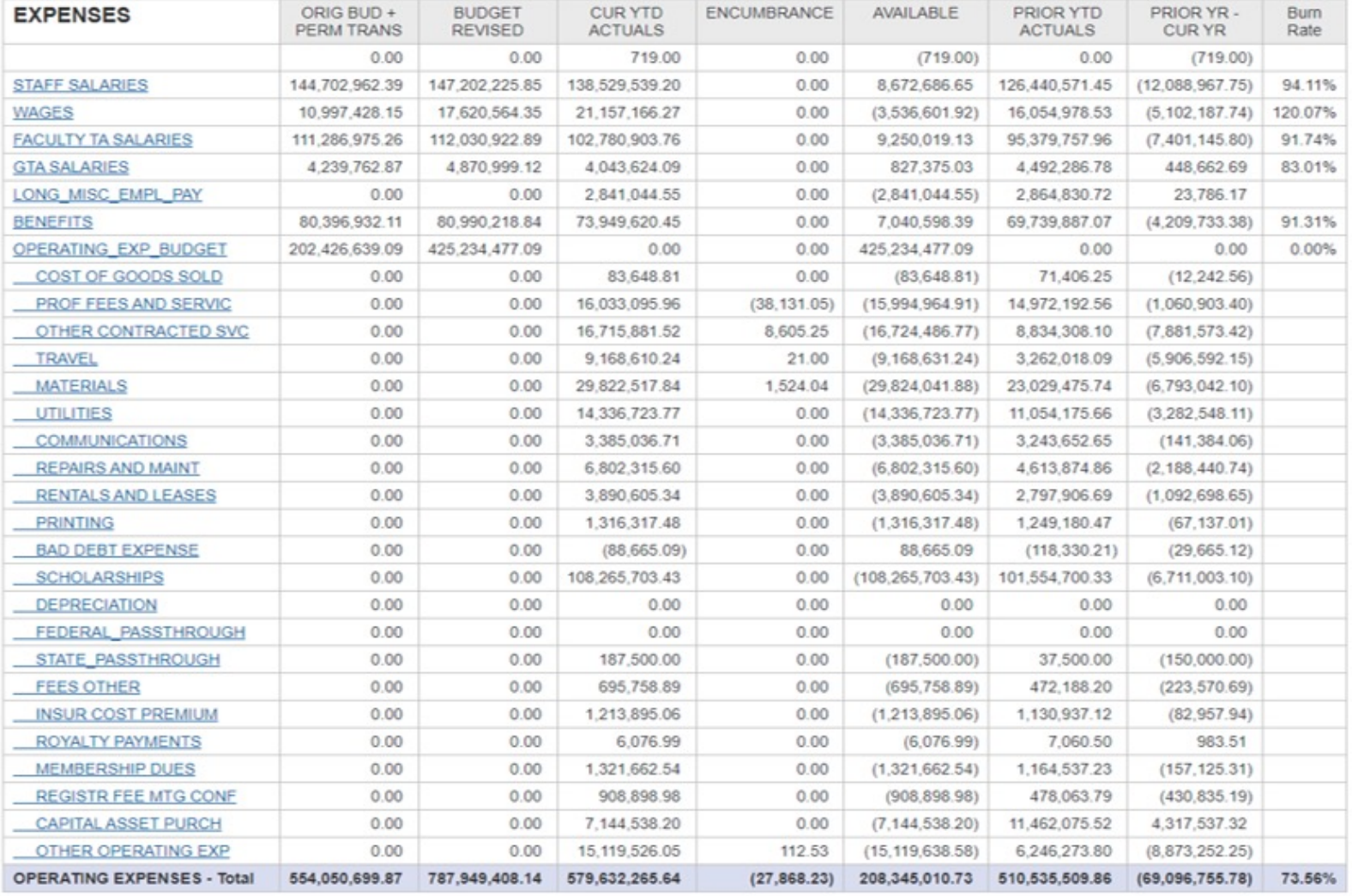

#### FISCAL YEAR: 2022

YTD PERIOD: August

#### $\begin{tabular}{|c|c|c|c|c|} \hline \rule{0pt}{3ex} \rule{0pt}{3ex} \$

#### The University of Texas at San Antonio

FISCAL YEAR: 2022

YTD PERIOD: August

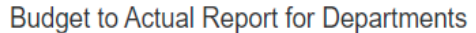

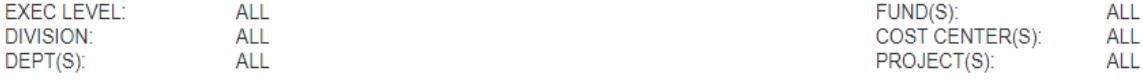

#### Percent of Year Complete: 100%

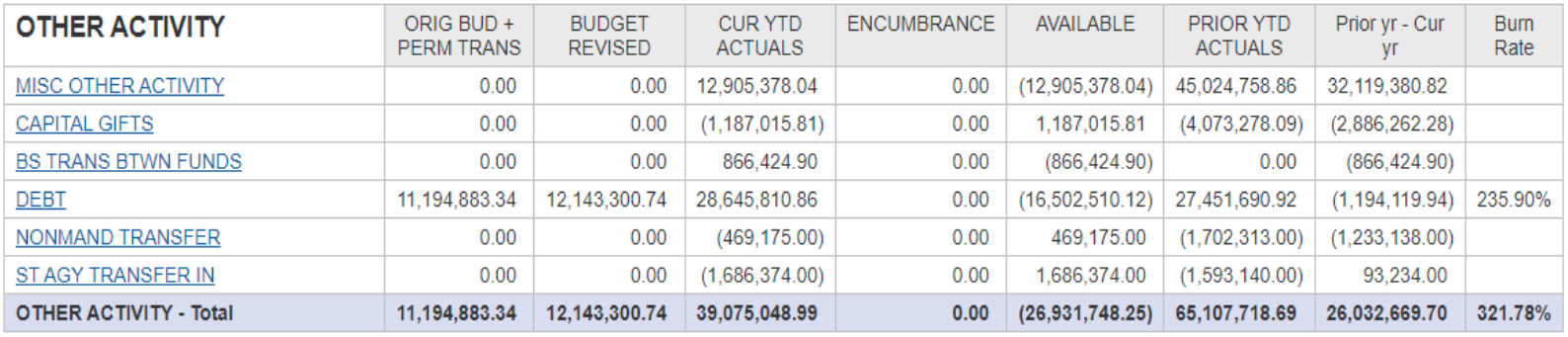

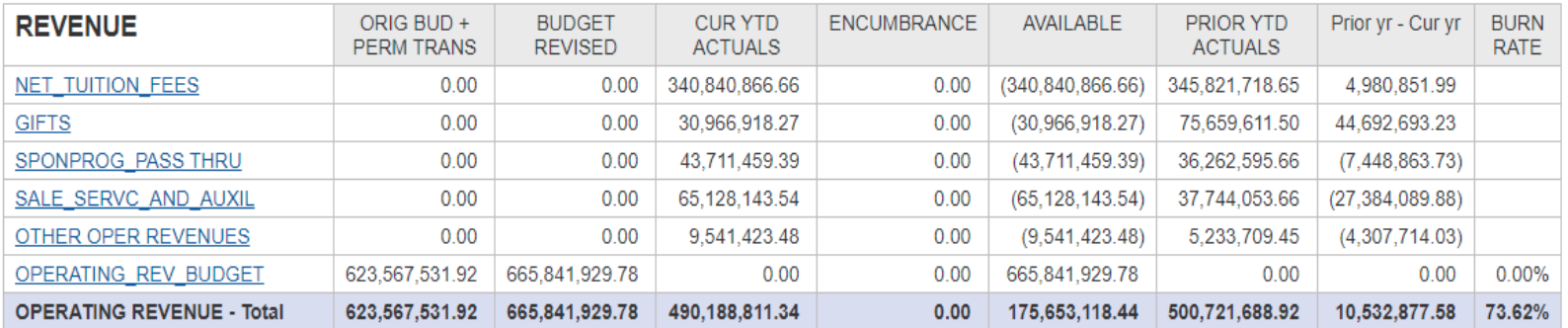

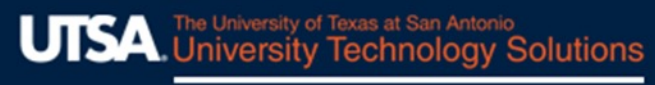

### Navigation and Running the Report

### The Cognos Analytics Application

Cognos is a full suite of business intelligence tools owned by IBM.

UTSA uses Cognos to create streamlined datasets, combine data from multiple systems and create reports.

Cognos does not house data. It connects directly to source systems (PeopleSoft FMS and HCM…) and to our local Oracle database.

The University of Texas at San Antonio<br>I Iniversity Technology UTSA **Technology Solutions** 

Collaborate.Innovate.Succeed...Inspire!

### Navigation and Running the Report Accessing the Application

Via the BIS Website URL Directly to Cognos:

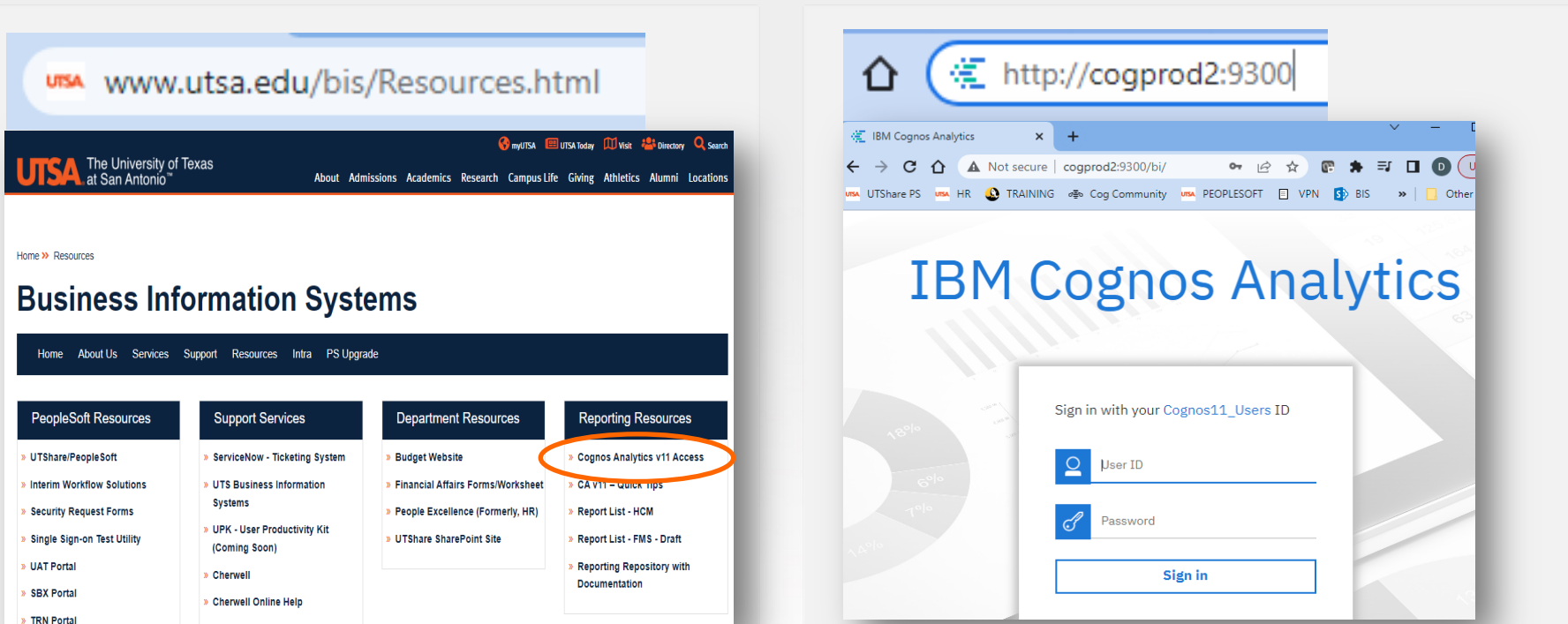

Log in using your network credentials (abc123).

The University of Texas at San Antonio<br>Liniversity Technology **Iniversity Technology Solutions** 

Collaborate.Innovate.Succeed...Inspire!

# Navigating to the report Navigation and Running the Report

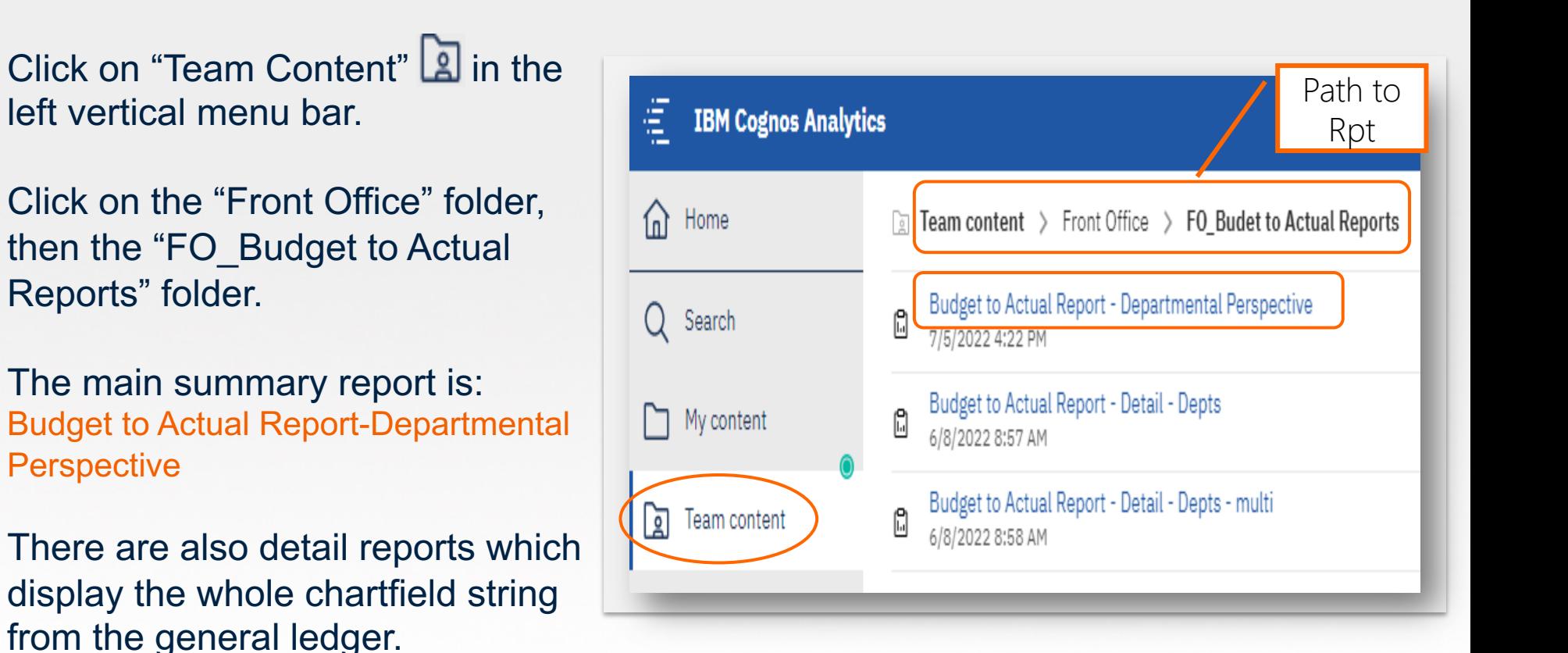

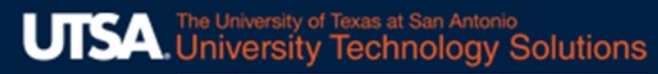

### Navigation and Running the Report Running the Report

### **Run to Screen (html):** Simply click the report name.

#### OR

#### **Run to Chosen Format:**

- Rest the cursor on the report name and click the ellipsis  $( \ldots )$  to the far right.
- Click "Run As".

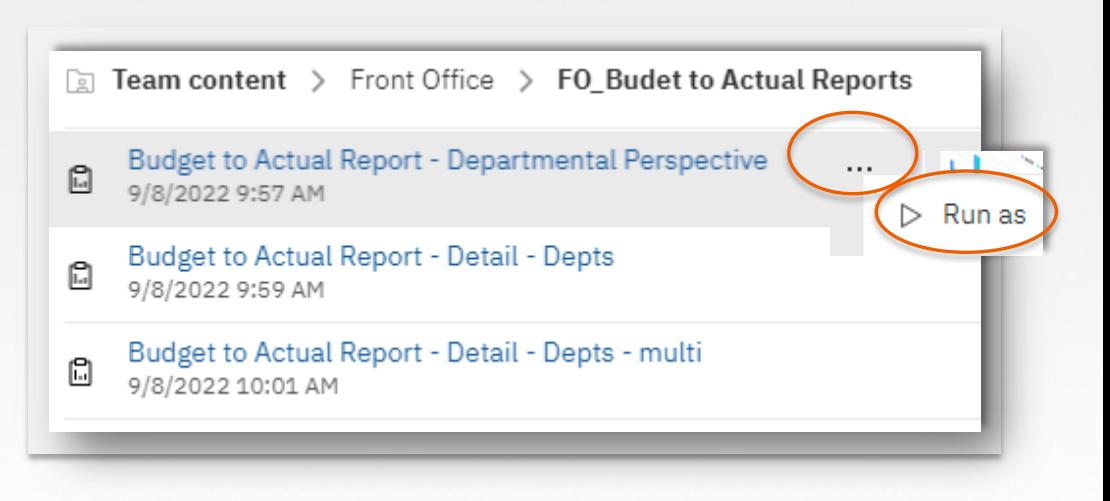

The University of Texas at San Antonio<br>
I Iniversity Technology UISA **Technology Solutions** 

Collaborate.Innovate.Succeed...Inspire!

### Navigation and Running the Report Running the Report

#### **Run to Chosen Format, cont.**

- Select a format
- Click "Run".

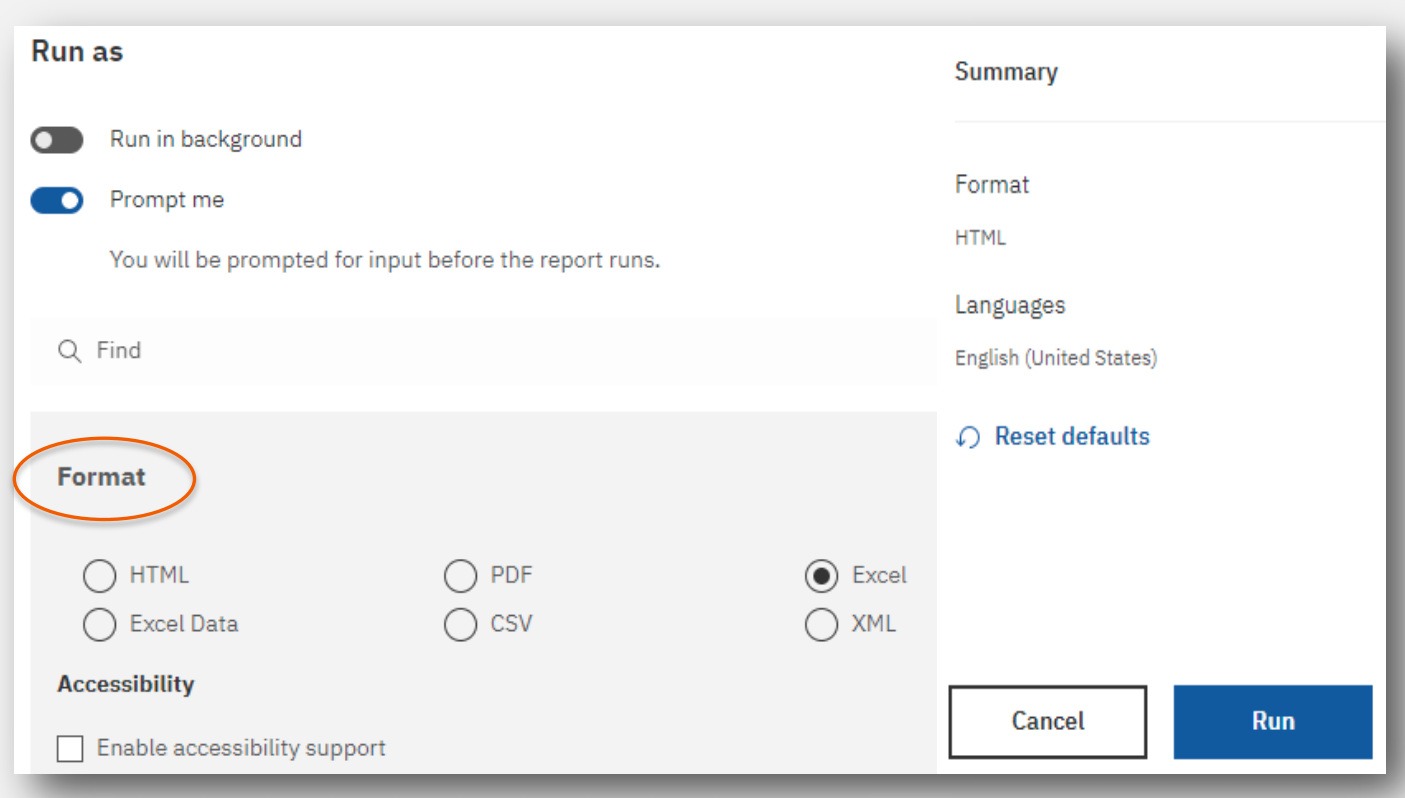

The University of Texas at San Antonio<br>
University Technology Solutions **UTSA** 

Collaborate.Innovate.Succeed...Inspire!

### Navigation and Running the Report Using Prompts to Filter the Report

- Complete all mandatory prompts and any optional prompts you'd like to filter by.
- Click "Finish".
- Note: The "Finish" button will be grayed out until all mandatory prompts are selected. If you are unable to see all the prompts, use the scroll bar or you may need to resize your browser window.

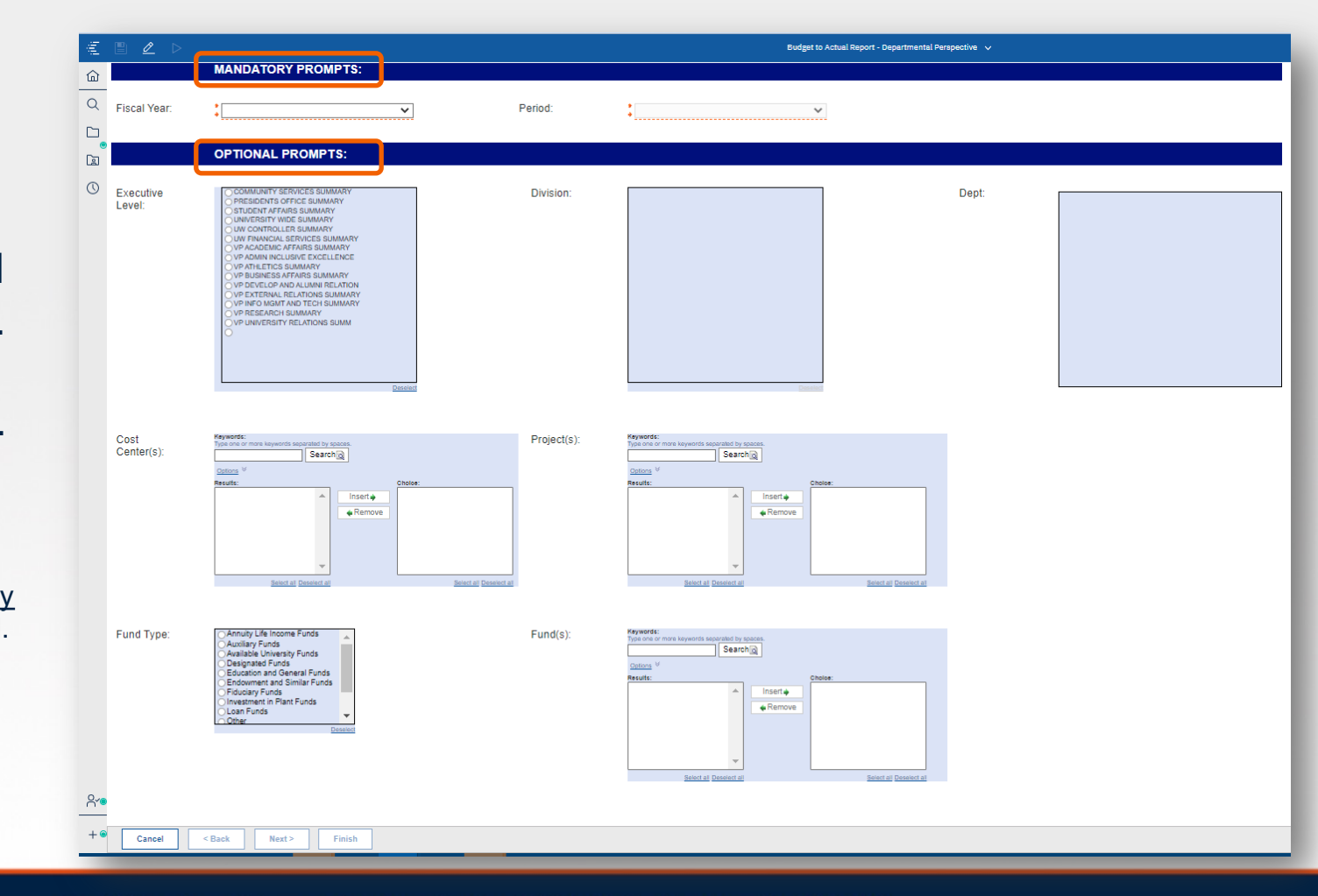

The University of Texas at San Antonio **nology Solutions** 

Collaborate.Innovate.Succeed...Inspire!

### Navigation and Running the Report Cascading Departmental Prompts

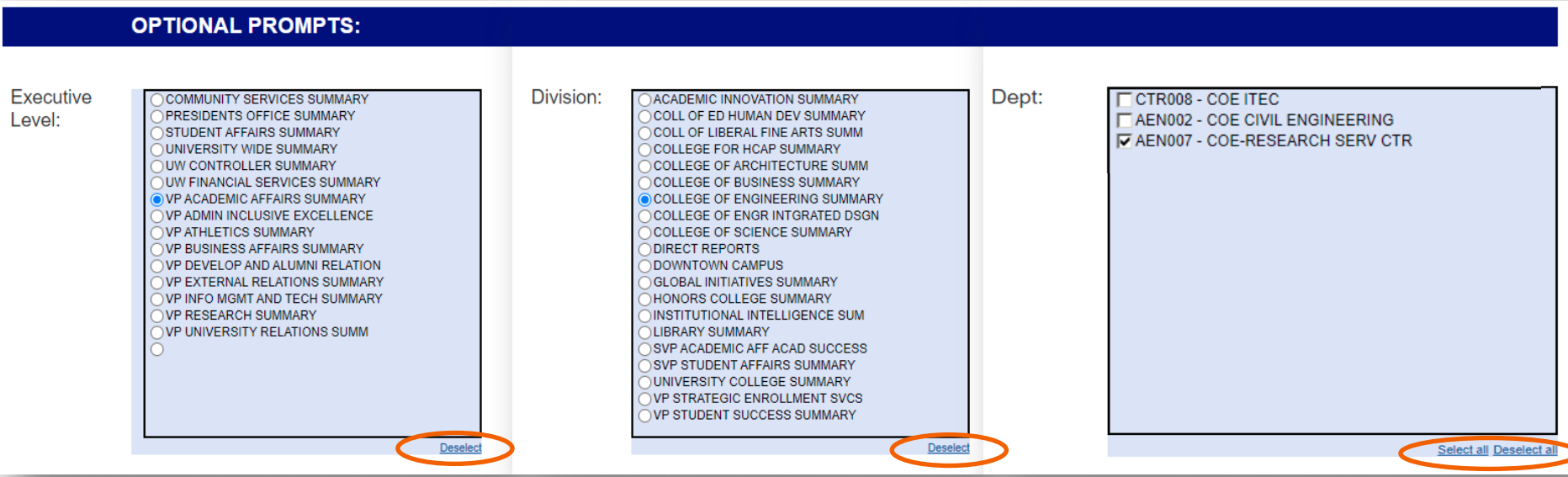

- Once an Executive Level is chosen, its Divisions will appear in the next prompt box. Once a Division is chosen, its departments will appear in the third prompt box.
- Multiple Departments may be chosen.
- You do not have to make selections from all three levels. If you want to run it for a VP area, do not select a division or dept.
- Note the select and deselect options at the bottom of each prompt.

The University of Texas at San Antonio<br>Diversity Technology Solutions UTSA

Collaborate.Innovate.Succeed...Inspire!

### Navigation and Running the Report Optional Prompts - Cost Center and Project

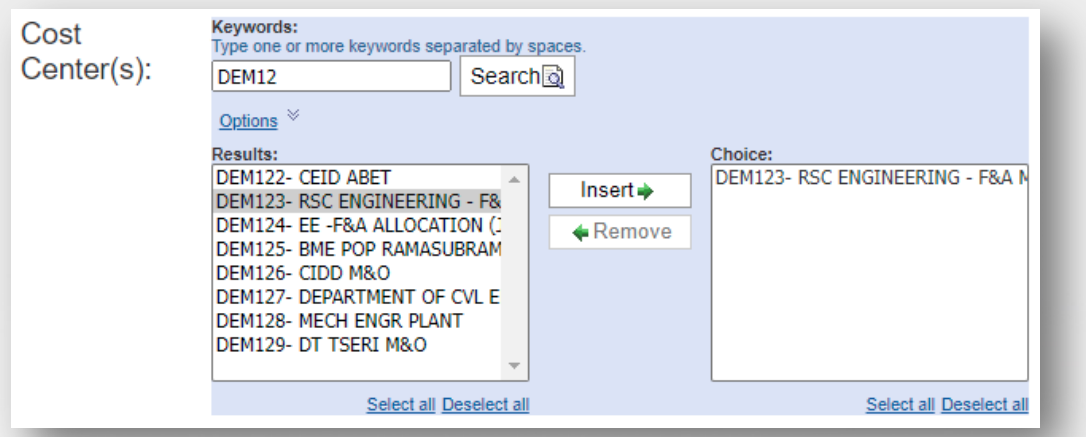

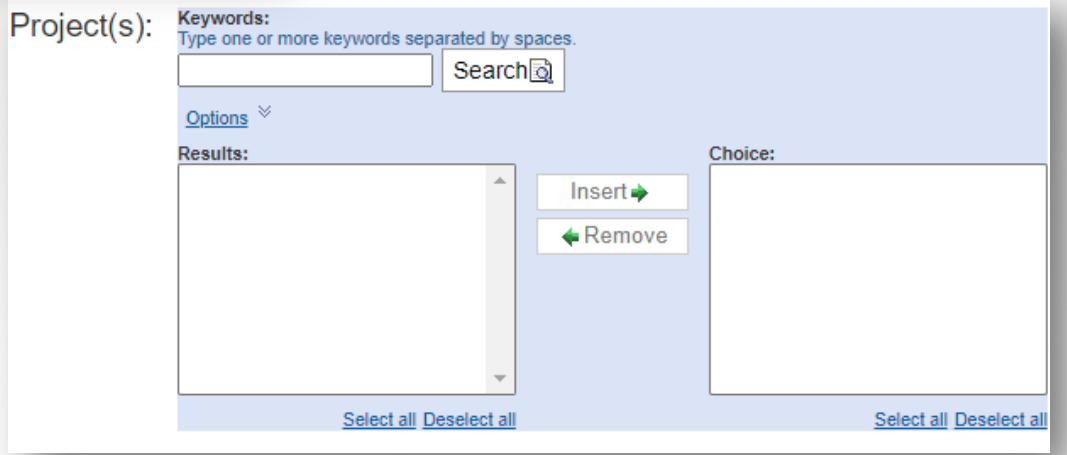

The University of Texas at San Antonio<br>I Iniversity Technology **Iniversity Technology Solutions** 

Collaborate.Innovate.Succeed...Inspire!

### Navigation and Running the Report Optional Prompts - Fund Type and Fund

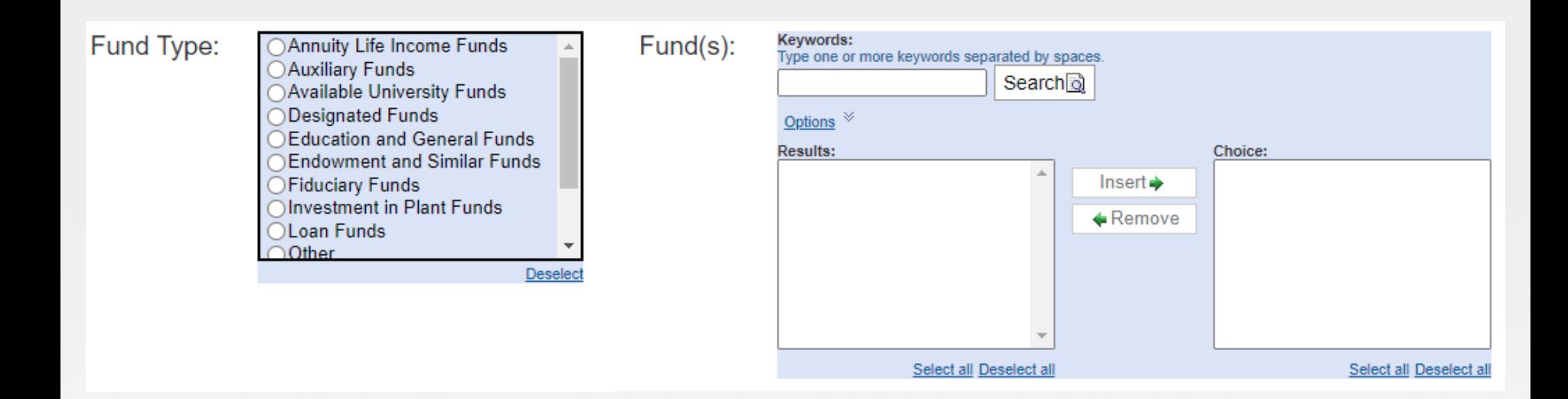

- The Fund Type and Fund prompts are independent of each other. You do not have to select a fund type in order to select a fund.
- Only use the Fund Type prompt if you want to see all funds within that type.

The University of Texas at San Antonio **Fechnology Solutions** 

Collaborate.Innovate.Succeed...Inspire!

## Printing and Exporting Navigation and Running the Report

In order to print the report, run it as a pdf and use the print functionality in your pdf viewer.

If you ran the report to the screen (html), you can export it to Excel or PDF without rerunning the report. Click the arrow on the blue bar (top left), and select the format you want to run.

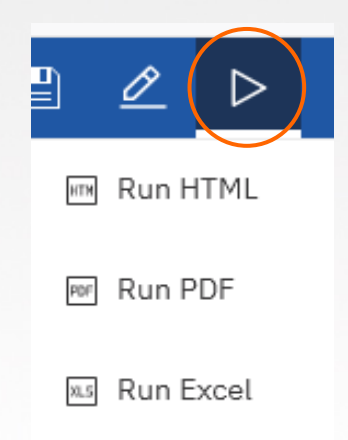

The University of Texas at San Antonio **iversity Technology Solutions** 

Collaborate.Innovate.Succeed...Inspire!

### Re-running the Report Navigation and Running the Report

Instead of going back to the home screen and re-running the report, you can use the same process as exporting to Excel, except select the option to "Reset prompts and run".

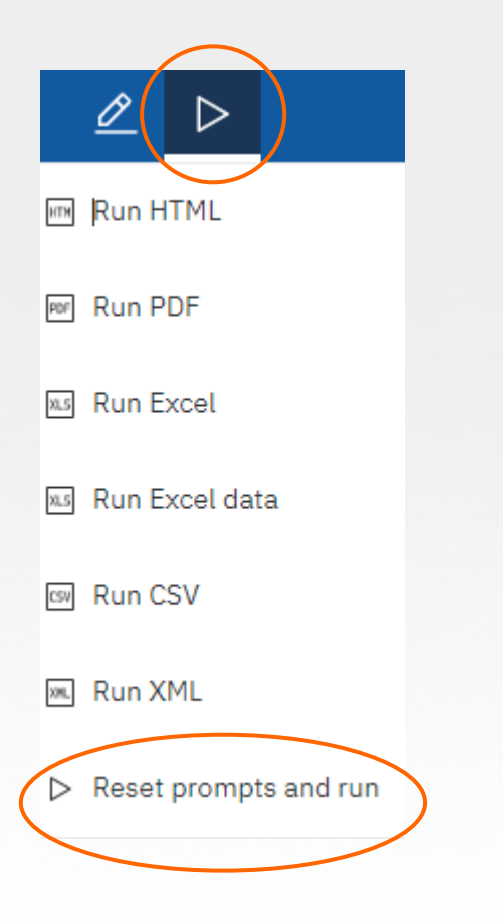

### Close Report or Access Other Open Reports Navigation and Running the Report

Click on the up/down arrow in the center of the top bar, next to the report name.

Select an open report or click the  $\bullet$  to close the report.

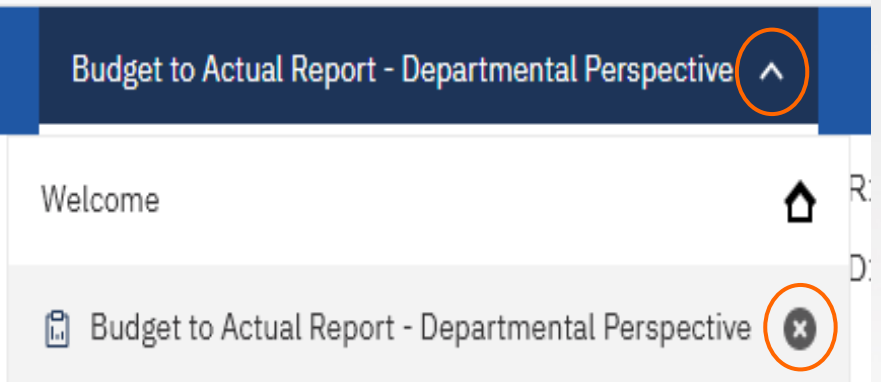

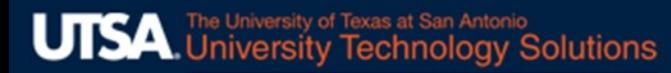

### Drill to More Detail

#### $\triangleright$  Run the main summary report to screen (html)

*Note: When running to Excel, the row labels will be formatted as links. However, there is no drill through capability once in Excel.* 

#### $\triangleright$  Click on a hyperlinked row label.

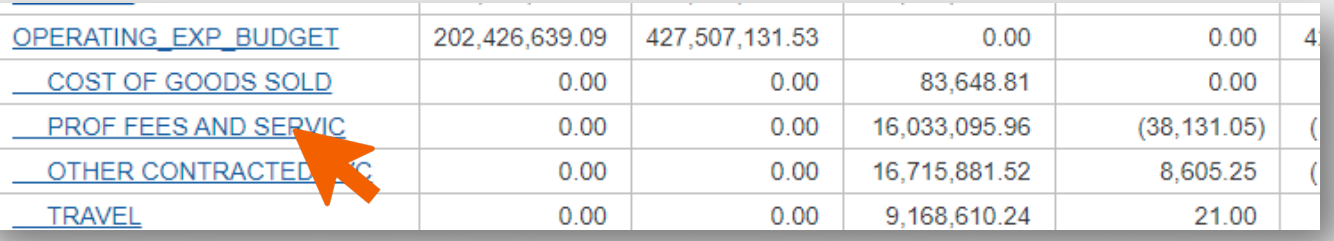

#### $\triangleright$  Click the original report browser tab to return to the summary report.

*Note: If the report does not appear, it is most likely due to the popup blocker settings. Check to see if there is a popup message below the browser toolbar.*

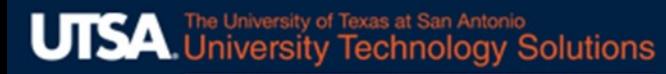

### Drill to More Detail

- $\triangleright$  The detail report contains data only for the row that was selected on the summary report.
- $\triangleright$  It has additional columns to show the detail chartfield string.

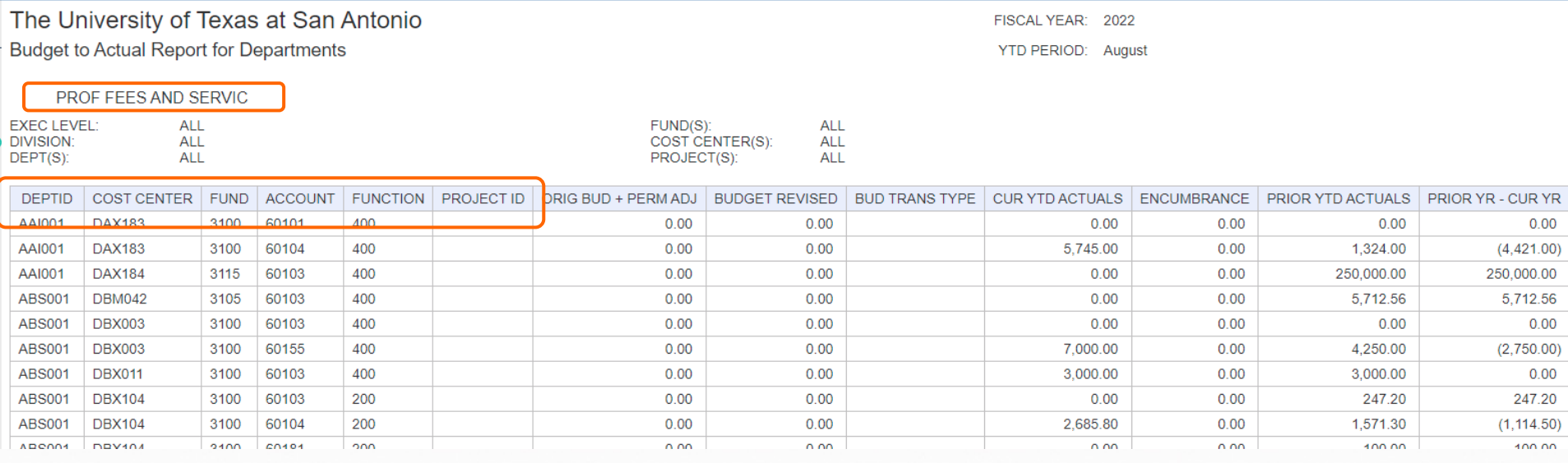

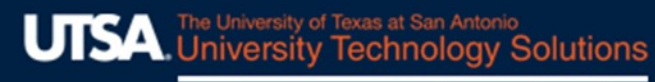

## Manually Run Detail Reports

- $\triangleright$  The detail reports can be run from the menu as well, without having to run the summary.
- $\triangleright$  The prompt page is the same as the summary report except it has an additional **mandatory** prompt for the Account Rollup Row (equivalent to the row labels on the summary report).

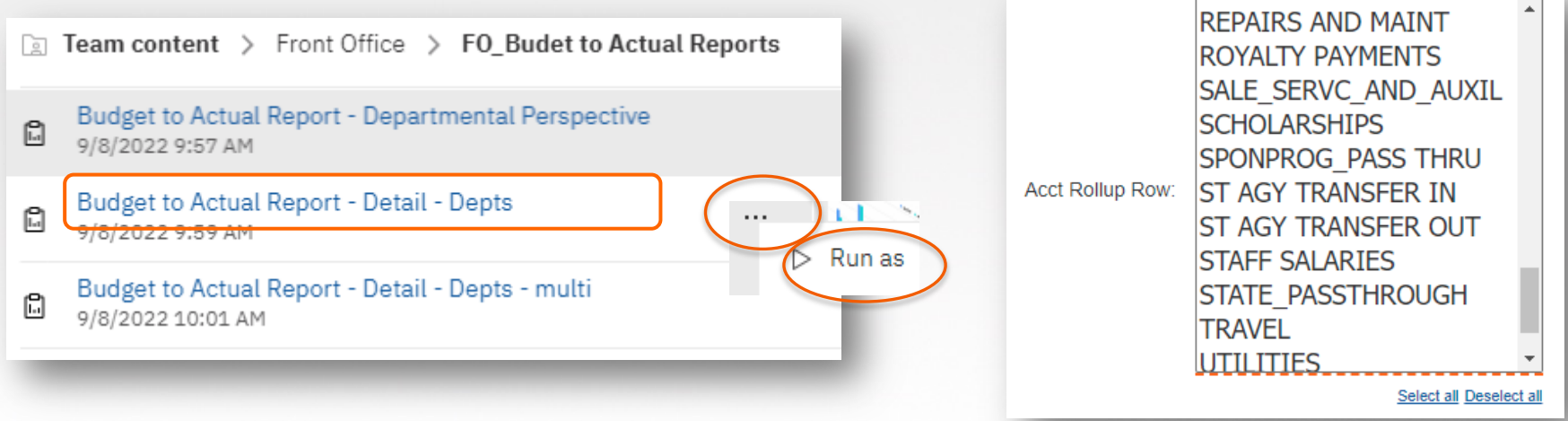

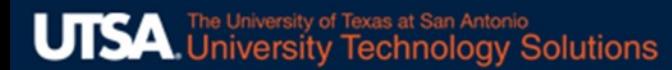

# Requesting Access

Access is requested through a Service Now ticket which can be submitted through the BIS website.

#### URL: www.utsa.edu/bis

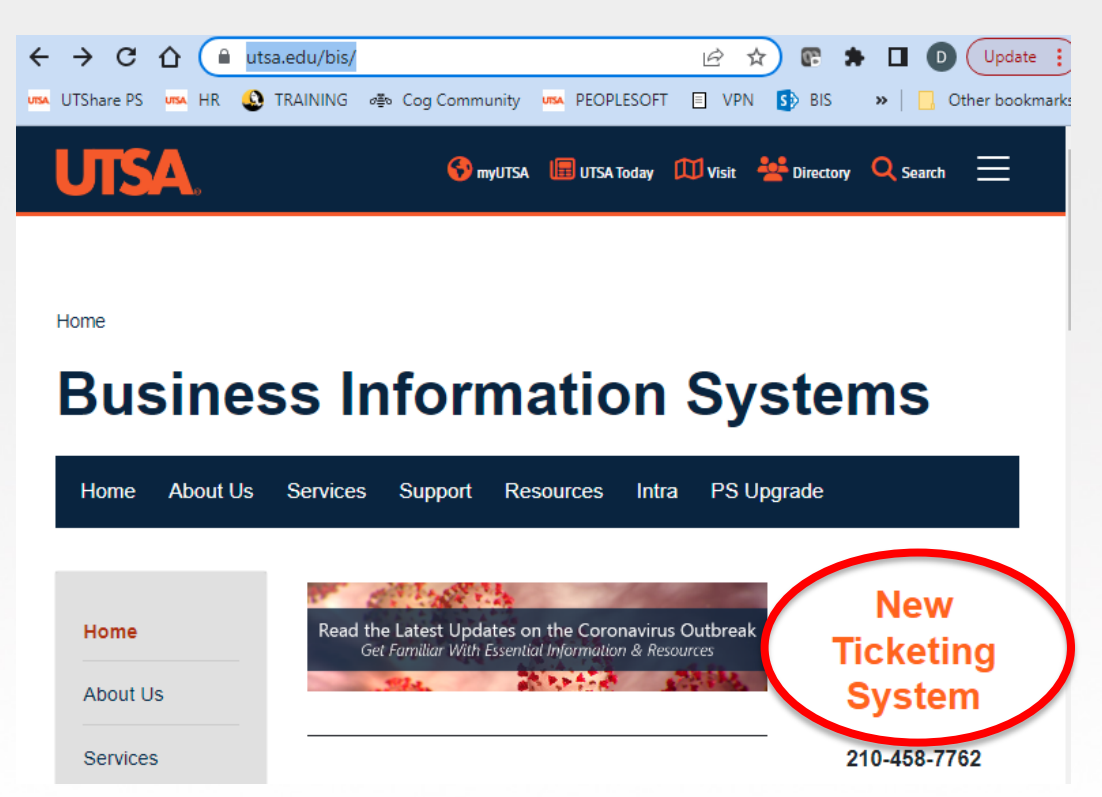

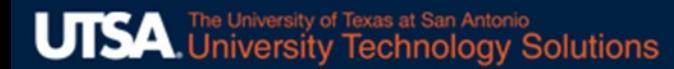

# Requesting Access

#### Select the option for "UTShare/PeopleSoft Security and Technical"

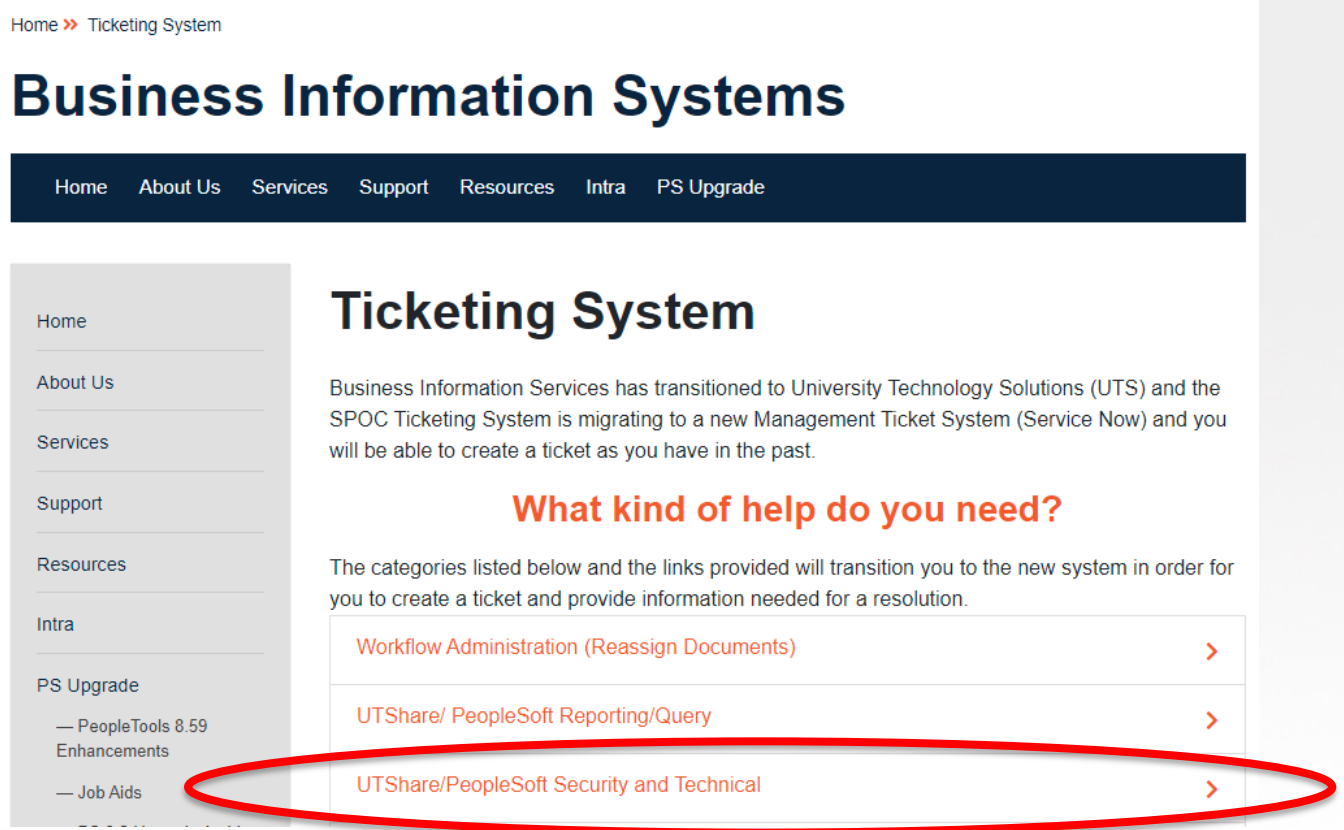

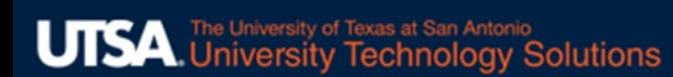

# Requesting Access

#### Enter your information.

Select "Back Office". (Back or front office is N/A, but select back so the form will route correctly.)

Select "No" for no back office form completed.

Enter in the comments that you're requesting access to the Budget to Actual Reports.

Click to Submit.

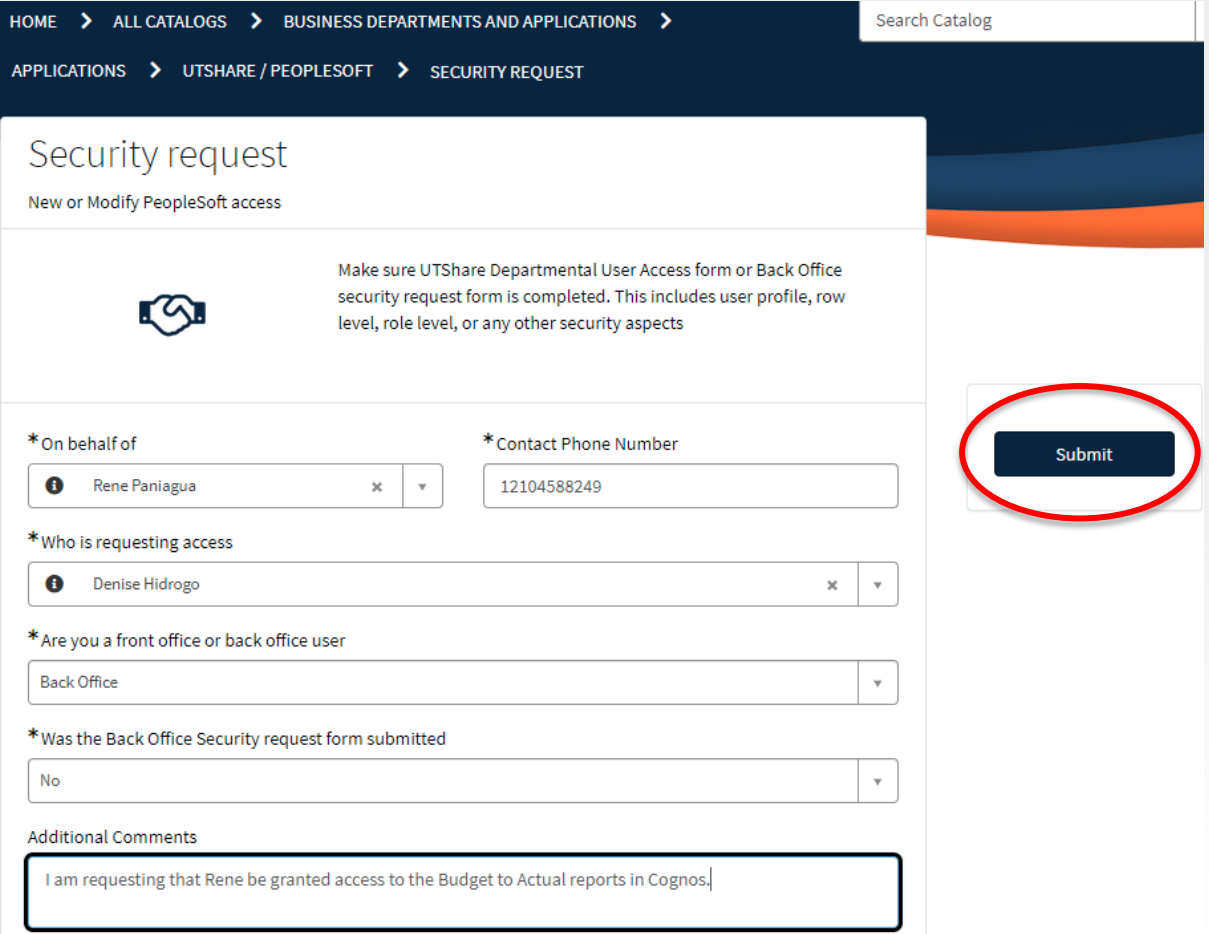

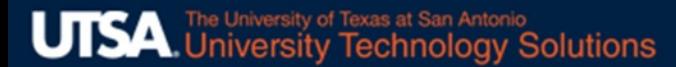

## Budget to Actual Reports

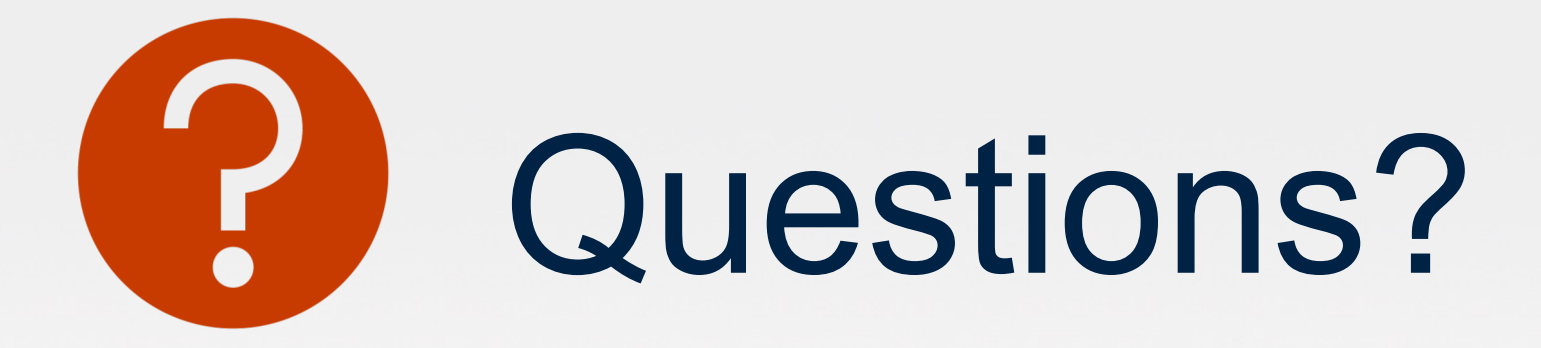